# quick guide DIGITAL BANKING

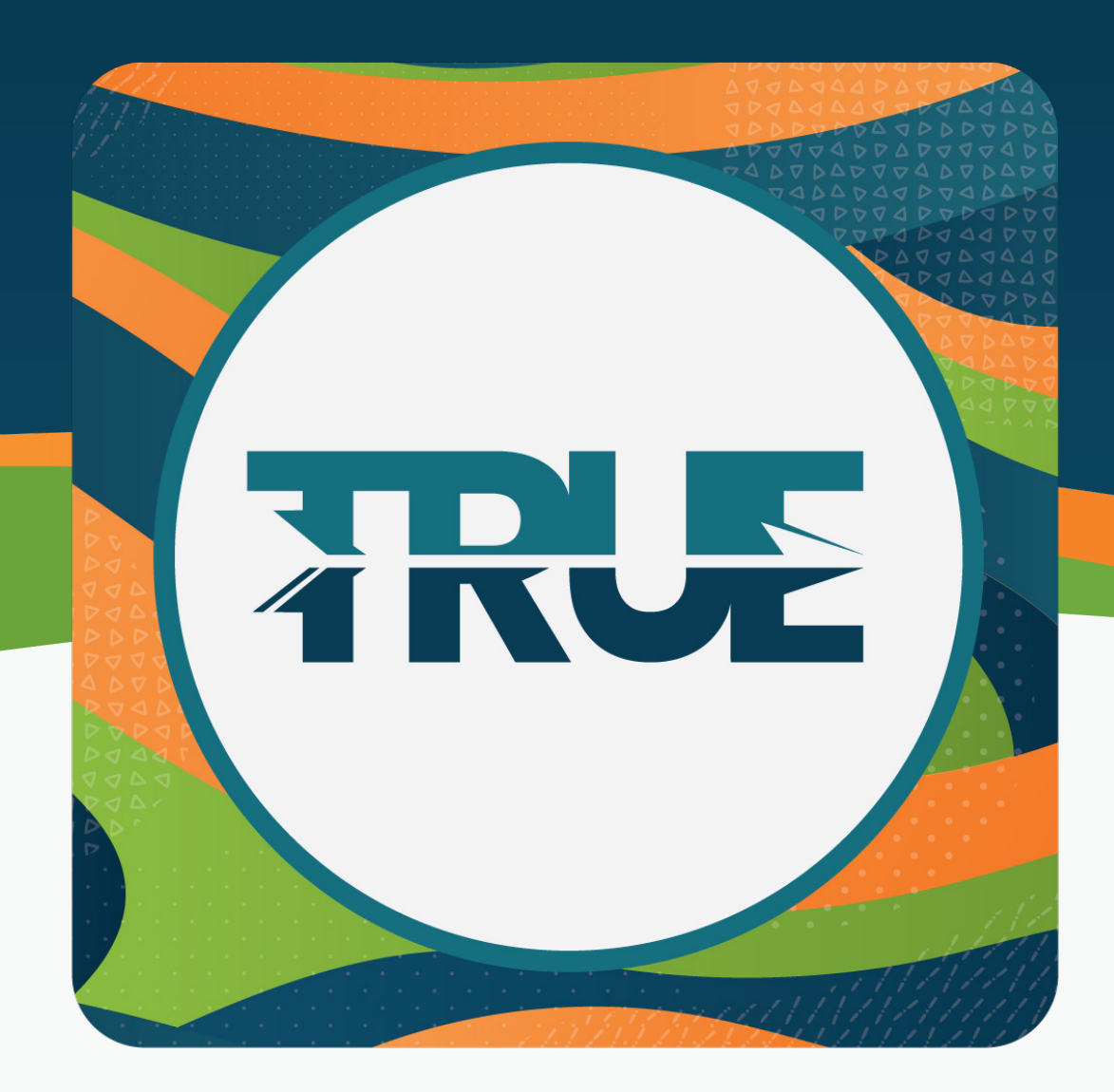

## how to register for digital banking

## How to register through **ONLINE** Banking

1. Visit TRUECCU.com and click **Digital Banking Login** in the top right corner

- 2. In the pop-up click **Register a New Account**
- 3. **Select what type of account** you're registering
	- a. Individual or personal account
	- b. Business account

4. **Review** the Digital Banking Access & Electronic Funds Transfer agreement, **click the I Agree box**, and then **click Continue**

#### 5. **Enter your account information**

- a. Account/Member Number
- b. Full Social Security Number or Tax ID
- c. Birth Date
- d. Email Address
- e. Zip Code

f. For Jackson Saves Accounts Only: You'll need to enter the Student ID

6. A Verification Code will be sent via text message to the phone number on your account. If you do not have a text enabled phone, you can change the method that you receive the Verification Code to email

#### 7. **Choose your login Username and Password**

a. Please note: Passwords must be 12 characters long and can consist of any upper-case or lower-case letters, numbers, or symbols

8. You're registered! You can use the same login information for Digital Banking Online as you can for the TRUECCU Mobile App

## How to register through the Mobile App

- 1. **Open the TRUECCU mobile app** and click **Register New Account**
- 2. **Select what type of account** you're registering
	- a. Individual or personal account
	- b. Business account

3. **Review** the Digital Banking Access & Electronic Funds Transfer agreement, **click the I Agree box**, and then **click Continue**

#### 4. **Enter your account information**

a. Account/Member Number

- b. Full Social Security Number or Tax ID
- c. Birth Date
- d. Email Address
- e. Zip Code

f. For Jackson Saves Accounts Only: You'll need to enter the Student ID

5. A Verification Code will be sent via text message to the phone number on your account. If you do not have a text enabled phone, you can change the method that you receive the Verification Code to email

#### 6. **Choose your login Username and Password**

a. Please note: Passwords must be 12 characters long and can consist of any upper-case or lower-case letters, numbers, or symbols

7. You're registered! You can use the same login information for the TRUECCU Mobile App as you can for Digital Banking Online